®

# **ADSL 2/2+ Ethernet/USB Combo Router WL-AM602**

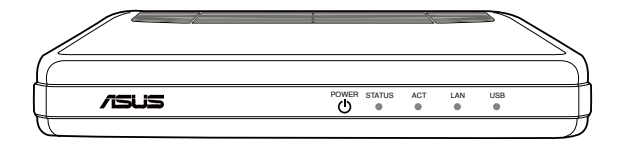

## **Manuale Utente**

**I4048 / Luglio 2008**

## **Contatti ASUS**

#### **ASUSTeK COMPUTER INC. (Asia-Pacifico)**

Indirizzo: 15 Li-Te Road, Beitou, Taipei 11259 Tel. Centrale: +886-2-2894-3447 Indirizzo sito Web : www.asus.com.tw Fax Centrale: +886-2-2894-7798 Email : info@asus.com.tw

#### **ASUS COMPUTER INTERNATIONAL (America)**

Indirizzo: 44370 Nobel Drive, Fremont, CA 94538, USA Fax Centrale: +1-510-608-4555 Indirizzo sito Web: usa.asus.com

#### **Supporto Tecnico**

Supporto Generico : +1- 812-282-2787 Fax Supporto Tecnico : +1- 812-284-0883 Supporto Online : http://vip.asus.com/eservice/techserv.aspx

### **ASUS COMPUTER GmbH (Germania & Austria)**

Indirizzo: Harkort Str. 25, D-40880 Ratingen, Germany Tel. Centrale: +49-2102-95990 Indirizzo sito Web: www.asuscom.de Fax Centrale: +49-2102-959911 Contatto Online : www.asuscom.de/sales

#### **Supporto Tecnico**

Componenti: +49-2102-95990 Supporto Online: www.asuscom.de/support Notebook: +49-2102-959910 Fax Supporto : +49-2102-959911

#### **ASUSTeK ITALY S.r.l (Italia)**

Indirizzo: Centro Direzionale Villa Fiorita Palazzo B

Via Piero Gobetti 2/B; 20063 Cernusco sul Naviglio (MI)

#### **Supporto Tecnico**

Helpdesk e Supporto: 199-400089 Helpdesk Commerciale: 199-400089 Fax.+39-02-2024-0555 Indirizzo Sito Web: www.asus.it Supporto Online : http://vip.asus.com/eservice/techserv.aspx Email Informazioni: info@asus.it

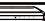

## Contenuti

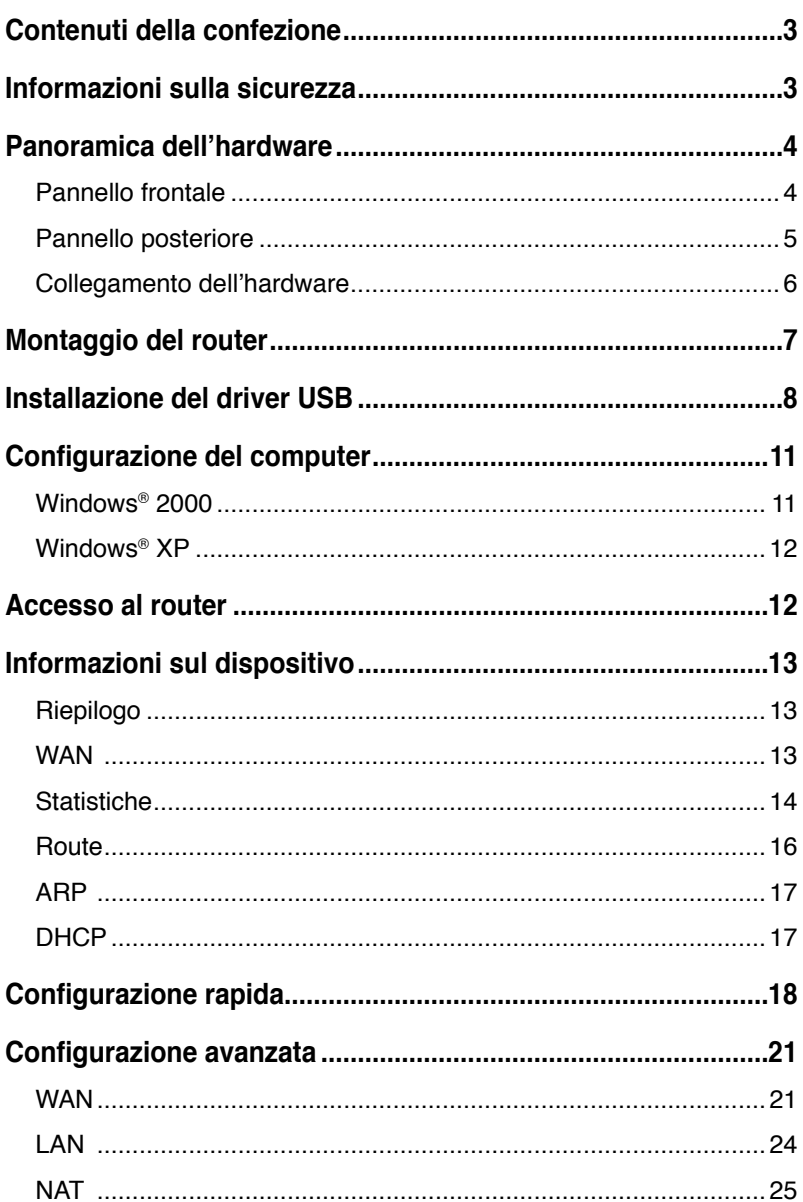

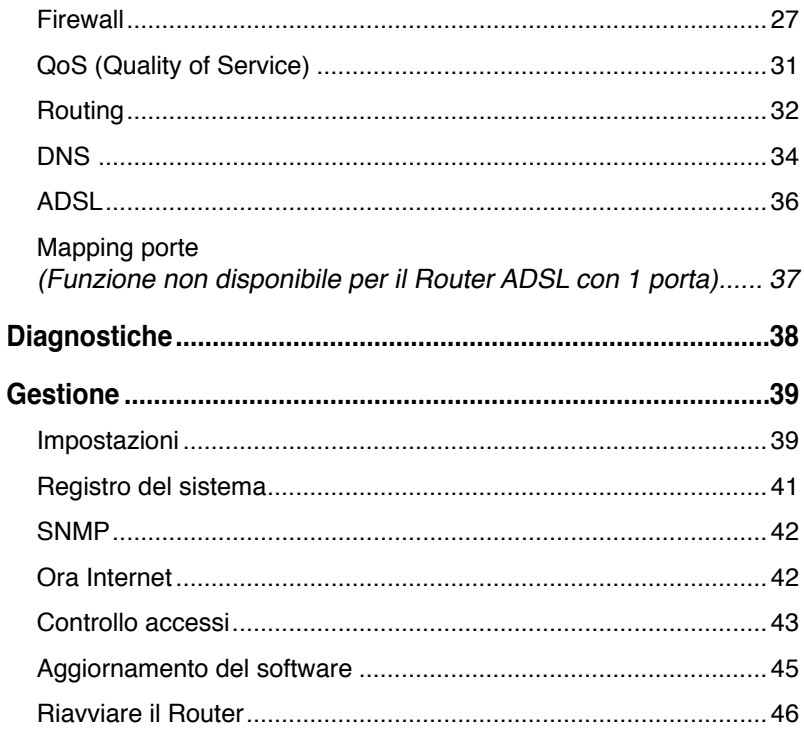

## **Contenuti della confezione**

- WI-AM602 Combo Router
- Adattatore di corrente CA
- Cavo USB
- Cavo telefono RJ-11
- Cavo Ethernet RJ-45
- **Splitter**
- Manuale d'uso
- Guida rapida

## **Informazioni sulla sicurezza**

- Collocare il router su una superficie piatta vicino ai cavi in un'area ben ventilata.
- Non bloccare alcuna delle aperture di ventilazione del router per prevenire il surriscaldamento.
- Collegare questa attrezzatura ad un limitatore di sovratensione per ridurre il rischio di danni provocati da picchi di tensione e fulmini.
- Collegare questa attrezzatura solo a prese di corrente con la corretta alimentazione come indicato sull'adattatore di corrente.
- Non aprire la copertura di questa attrezzatura. L'apertura della copertura annullerà tutte le garanzie dell'attrezzatura.
- Scollegare l'attrezzatura prima della pulizia. Si può usare un panno umido per pulire l'attrezzatura. Non usare detergenti liquidi/spray o dispositivi magnetici/statici.

## **Panoramica dell'hardware**

## **Pannello frontale**

Il pannello frontale del WL-AM602 Combo Router contiene degli indicatori LED che mostrano lo stato del router.

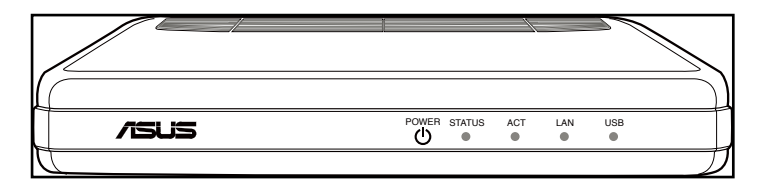

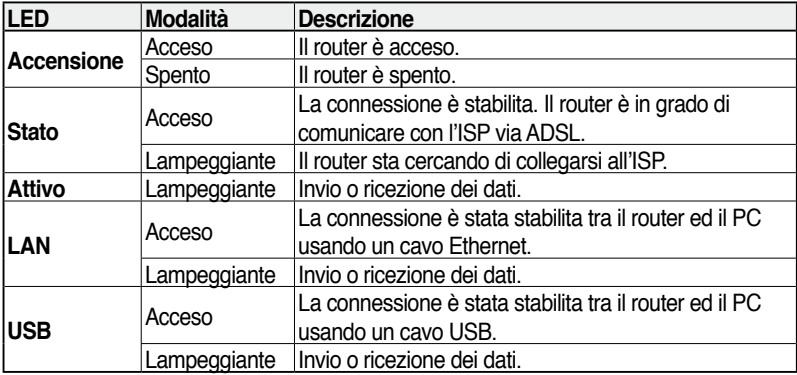

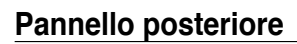

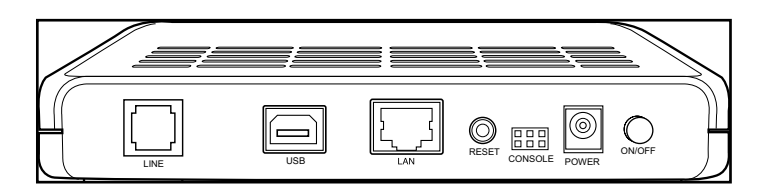

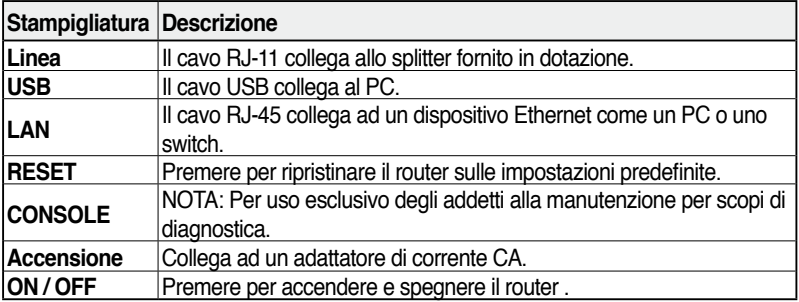

## **Collegamento dell'hardware**

### **Collegamento ADSL**

Usare lo splitter ADSL fornito in dotazione per dividere il segnale ADSL ed il servizio telefonico. Collegare il WL-AM602 Combo Router ASUS alla porta DSL dello splitter usando il cavo telefonico fornito in dotazione. Usare un altro cavo telefonico per collegare il telefono alla porta Phone dello splitter ADSL.

### **Collegamento Ethernet**

Si può usare il cavo Ethernet o il cavo USB fornito in dotazione per eseguire il collegamento Ethernet. Il WL-AM602 Combo Router ha una funzione integrata di crossover automatico. Si può usare un cavo a passante diretto (straight-through) o crossover per il collegamento Ethernet.

Per eseguire il collegamento usando un cavo Ethernet, collegare una estremità del cavo Ethernet alla porta LAN sul pannello posteriore del router e l'altra estremità alla porta Ethernet del PC.

Per eseguire il collegamento usando un cavo USB, collegare una estremità del cavo USB alla porta USB sul pannello posteriore del router e l'altra estremità ad una porta USB libera del PC. Apparirà la finestra di dialogo **Found New Hardware (Installazione guidata nuovo hardware)**. Fare riferimento alla sezione **USB driver installation (Installazione del driver USB)** per i dettagli.

Se la LAN ha più di un PC, si può collegare una estremità del cavo Ethernet ad un hub o switch e l'altra estremità alla porta LAN sul pannello posteriore del router.

### **Collegamento dell'alimentazione**

Accensione del router:

- 1. Collegare il cavo d'alimentazione CA all'adattatore CA.
- 2. Collegare la spina d'uscita CC dell'adattatore di corrente CA alla porta POWER sul pannello posteriore del router.
- 3. Collegare il cavo d'alimentazione CA ad una presa di corrente.

## **Montaggio del router**

Il router può essere montato su parete usando due viti. Il montaggio può essere eseguito su pareti di cemento, legno o cartongesso. Selezionare una posizione appropriata, libera da ostruzioni o possibili interferenze. Assicurarsi che i cavi siano collegati al router senza tensioni. L'illustrazione che segue mostra come montare su parete il router in posizione orizzontale.

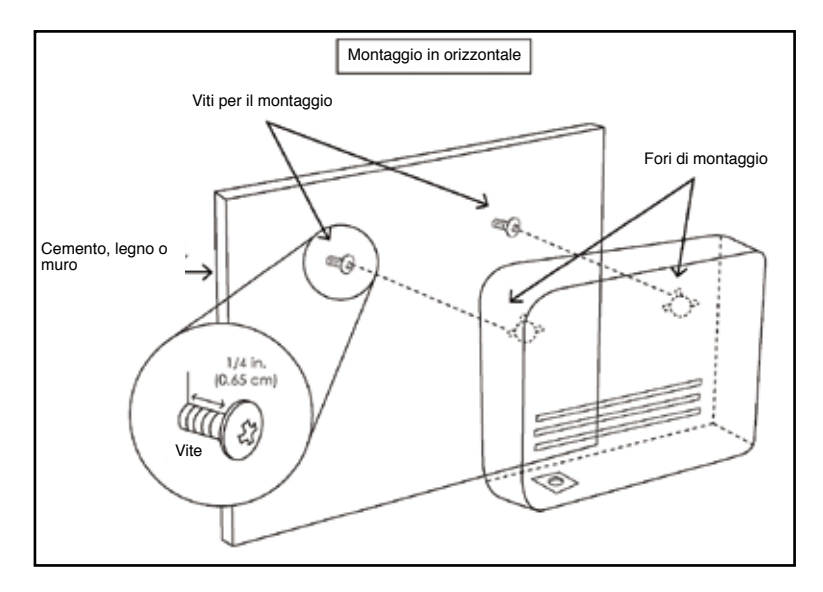

## **Installazione del driver USB**

Le illustrazioni che seguono guidano durante l'installazione del driver USB.

- 1. Collegare una estremità del cavo USB alla porta USB sul pannello posteriore del router e l'altra estremità ad una porta USB libera del PC.
- 2. Accendere il router. Il sistema rileva il nuovo dispositivo hardware.

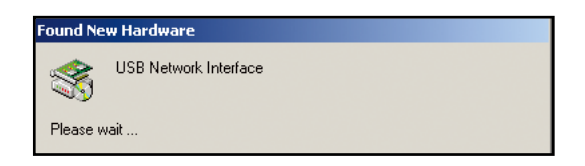

3. Appare la finestra di dialogo **Found New Hardware Wizard (Installazione guidata nuovo hardware)**.

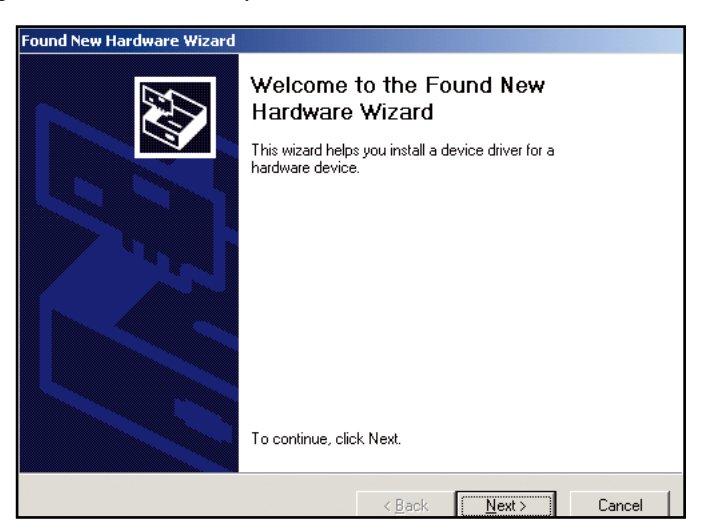

4. Fare clic su **Next (Avanti)**. Appare la finestra di dialogo **Digital Signature Not Found (Firma digitale non trovata)**.

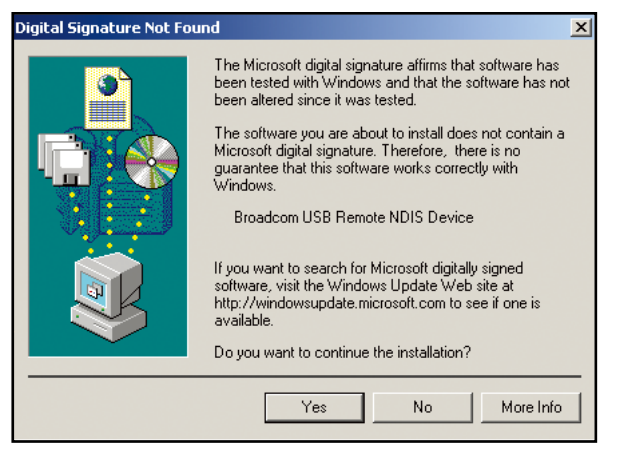

- 5. Fare clic su **Yes (Si)** per continuare.
- 6. Appare la finestra **Insert Disk (Inserire il disco)** richiedendo di inserire il CD di supporto che contiene il driver USB.
- 7. Inserire il CD di supporto che contiene il driver USB. Fare clic su **OK**.

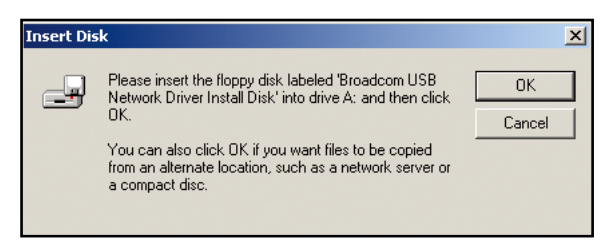

8. Appare la finestra **Files Needed (File necessari)** che richiede di specificare il percorso dei file necessari. Fare clic su **Browse (Sfoglia)** per trovare i file.

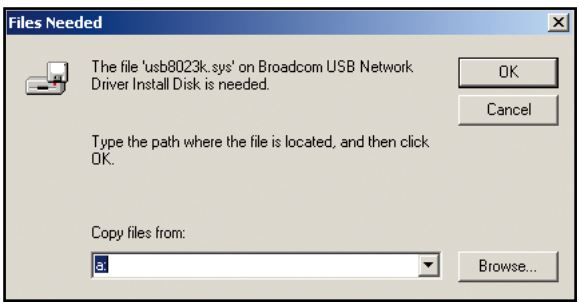

9. Trovare i file necessari. Fare clic su **Open (Apri)** per continuare.

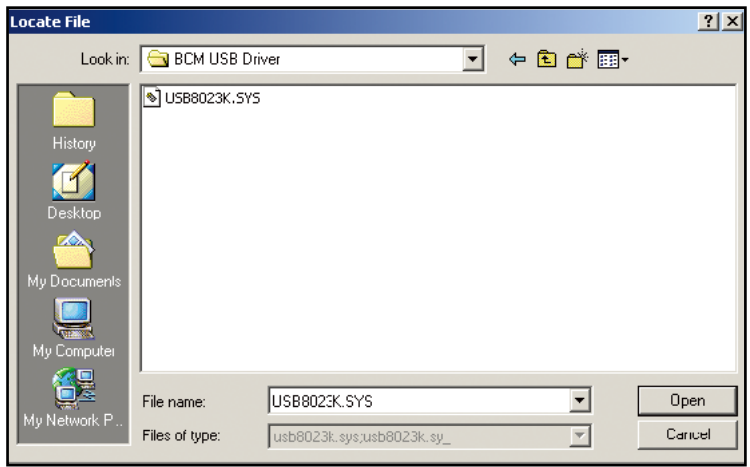

10. L'installazione del driver USB è completata. Fare clic su **Finish (Fine)** per uscire dalla finestra di dialogo **Found New Hardware Wizard (Installazione guidata Nuovo hardware)**.

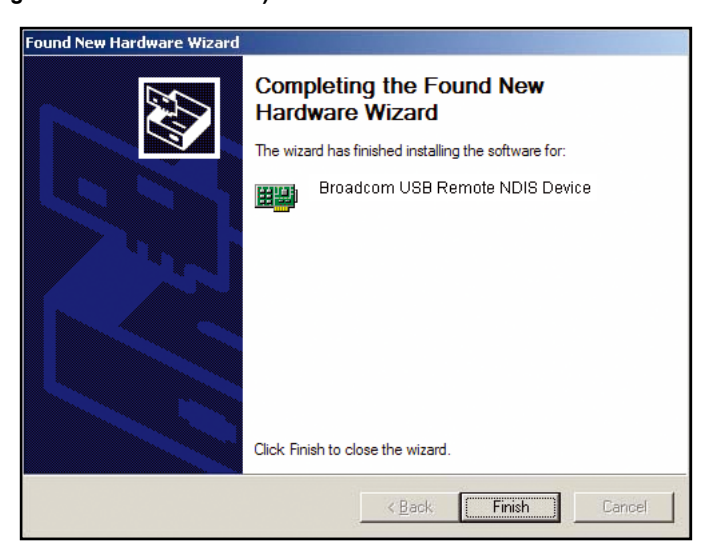

## **Configurazione del computer**

Prima di accedere al router usando la porta LAN/USB, prendere nota delle seguenti configurazioni necessarie:

- L'indirizzo TCP/IP del PC: **192.168.1.\_\_**(l'ultimo numero è un numero qualsiasi compreso tra 2 e 254).
- L'indirizzo IP predefinito del router: **192.168.1.1**
- Subnet mask: **255.255.255.0**

Di seguito sono illustrate le procedure per configurare il computer. Attenersi alle istruzioni relative al sistema operativo in uso.

## **Windows® 2000**

- 1. Nella barra delle applicazioni di Windows, fare clic su **Start > Settings (Impostazioni) > Control Panel (Pannello di controllo) > Network and Dial-up Connections (Rete e connessione remota)**.
- 2. Fare clic su **Local Area Connection (Connessione alla rete locale (LAN))**. Nella schermata **Local Area Connection Status (Stato connessione LAN)**, fare clic su **Properties (Proprietà)**.
- 3. È visualizzato l'elenco dei componenti di rete installati. Se l'elenco include **Internet Protocol (TCP/IP) (Protocollo Internet (TCP/IP))**, allora il protocollo è già stato abilitato e si può passare al punto 10.
- 4. Se la voce **Internet Protocol (TCP/IP) (Protocollo Internet (TCP/IP))** non appare come un componente installato, fare clic su I**nstall (Installa)**.
- 5. Nella finestra **Select Network Component Type (Selezione tipo di componente di rete)** fare clic su **Protocol (Protocollo)** e poi sul tasto **Add (Aggiungi)**.
- 6. Selezionare **Internet Protocol (TCP/IP) (Protocollo Internet (TCP/IP))** dall'elenco e fare clic su **OK**.
- 7. Se è richiesto di riavviare il computer per applicare le nuove impostazioni, fare clic su **OK**.
- 8. Dopo che il computer si è riavviato, fare di nuovo clic sull'icona **Network and Dial-up Connections (rete e connessione remota)**, fare clic col tasto destro del mouse sull'icona **Local Area Connection (Connessione alla rete locale (LAN))** e poi selezionare **Properties (Proprietà)**.
- 9. Nella finestra di dialogo **Local Area Connection Properties (Proprietà - Connessione alla rete locale (LAN))**, selezionare **Internet Protocol (TCP/IP) (Protocollo Internet (TCP/IP))** e poi fare clic su **Properties (Proprietà)**.
- 10. Nella finestra di dialogo **Internet Protocol (TCP/IP) Properties (Proprietà - Protocollo Internet (TCP/IP))**, selezionare **Use the following IP address (Usa il sequente indirizzo IP)** e scrivere 192.168.1.X (dove X è n numero qualsiasi compreso tra 2 e 254) e **255.255.255.0** nei campi **IP address field and Subnet Mask (Indirizzo IP e Subnet mask)**.
- 11. Fare clic su **OK** per salvare le modifiche e chiudere il **Control Panel (Pannello di controllo)**.

## **Windows® XP**

- 1. Nella barra delle applicazioni di Windows, fare clic su **Start > Settings (Impostazioni) > Network Connections (Connessioni di rete)**.
- 2. Nella finestra **Network Connections (Connessioni di rete)**, fare clic col tasto destro del mouse sull'icona **Local Area Connection (Connessione alla rete locale (LAN))** e fare clic su **Properties (Proprietà)**.
- 3. La schermata **Local Area Connection (Connessione alla rete locale (LAN))** visualizza i componenti di rete installati. Selezionare **Internet Protocol (TCP/IP) (Protocollo Internet (TCP/IP))** e poi fare clic su **Properties (Proprietà)**.
- 4. Nella finestra di dialogo **Internet Protocol (TCP/IP) Properties (Proprietà - Protocollo Internet (TCP/IP))**, selezionare **Use the following IP address (Usa il sequente indirizzo IP)** e scrivere 192.168.1.X (dove X è n numero qualsiasi compreso tra 2 e 254) e **255.255.255.0** nei campi **IP address field and Subnet Mask (Indirizzo IP e Subnet mask)**.
- 5. Fare clic su **OK** per salvare le modifiche e chiudere il **Control Panel (Pannello di controllo)**.

## **Accesso al router**

Accedere al router:

- 1. Scrivere http://192.168.1.1 (l'indirizzo IP predefinito del router) nel campo dell'indirizzo del browser e premere **Enter**.
- 2. Appare una finestra d'accesso. Il nome urente predefinito è **admin** e la password è **admin** (in minuscolo).

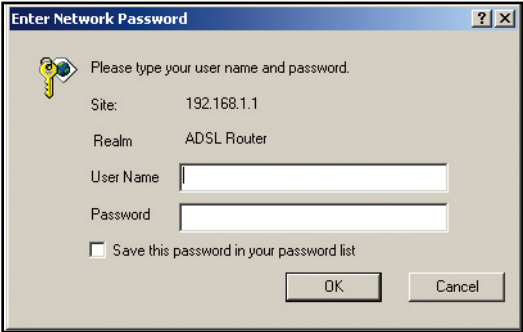

**12**

## **Informazioni sul dispositivo**

Accedere alle informazioni del sistema facendo clic sulle voci nel menu **Device Info (Informazioni sul dispositivo)**.

## **Riepilogo**

Fare clic su **Summary (Riepilogo)** per visualizzare le informazioni sulla versione del router e sullo stato in tempo reale della connessione DSL.

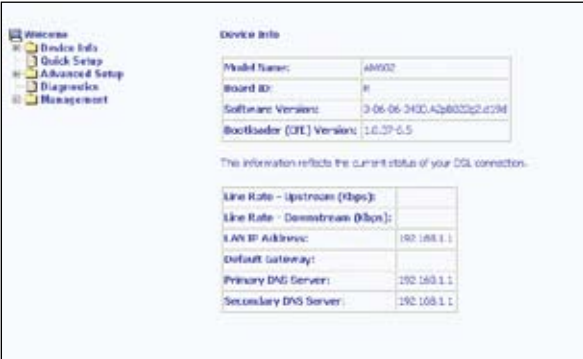

## **WAN**

Fare clic su **WAN** visualizzare le informazioni sulla connessione WAN.

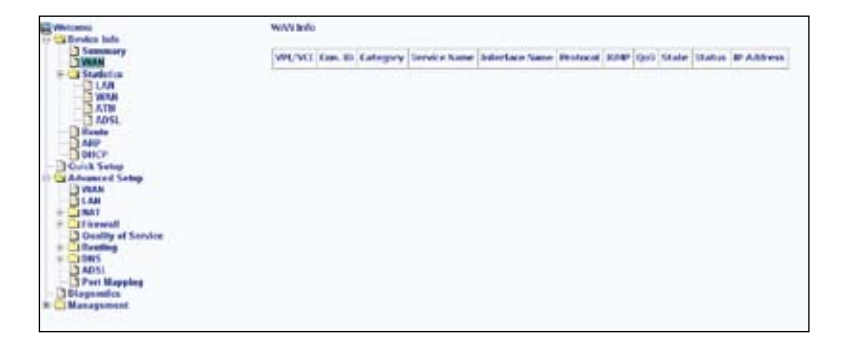

 $(13)$ 

## **Statistiche**

### **Statistiche LAN**

Fare clic su **LAN** per visualizzare le statistiche LAN sui dati ricevuti e trasmessi.

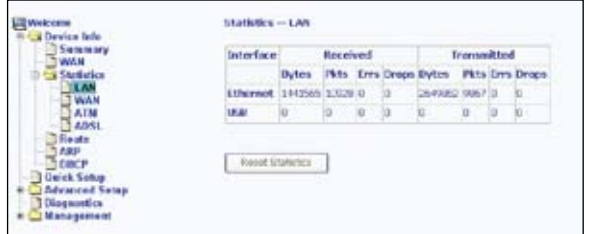

### **Statistiche WAN**

Fare clic su **WAN** per visualizzare le statistiche WAN.

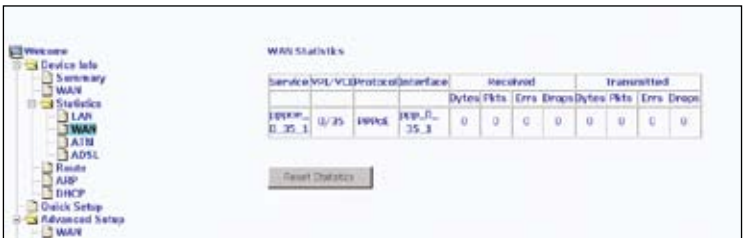

### **Statistiche ATM**

Fare clic su **ATM** per visualizzare le statistiche ATM.

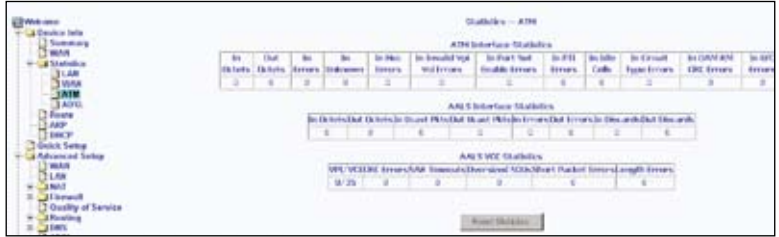

#### **Statistiche ADSL**

Fare clic su **ADSL** per visualizzare le statistiche ADSL che sono utili per la risoluzione dei problemi e la diagnosi dei problemi di connessione.

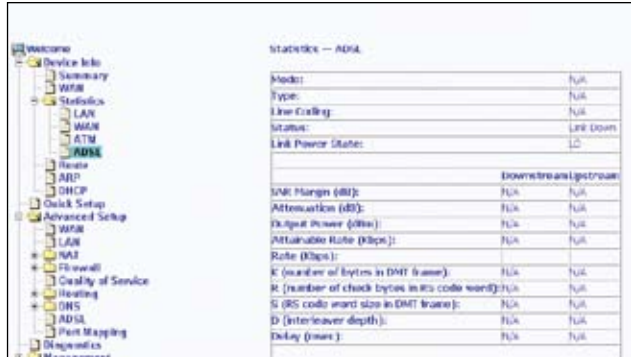

#### **ADSL BER Test**

ADSL BER Test (Bit Error Rate Test) è un test che riproduce la percentuale di bit d'errore sul numero totale di bit trasmessi.

Fare clic su **ADSL BER Test**, in basso nella finestra ADSL Statistics (Statistiche ADLS); apparirà una finestra che permette di impostare l'orario da verificare e di avviare il test.

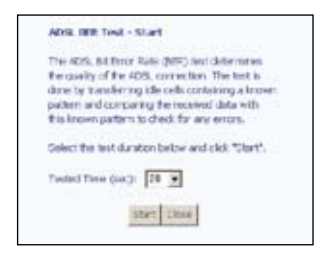

**15**

Di seguito c'è la schermata con il risultato di un ADSL BER Test.

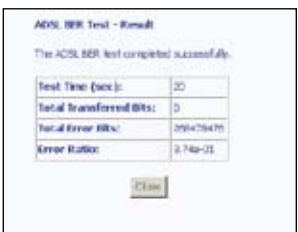

## **Route**

Fare clic su **Route** per visualizzare le informazioni sullo stato del routing.

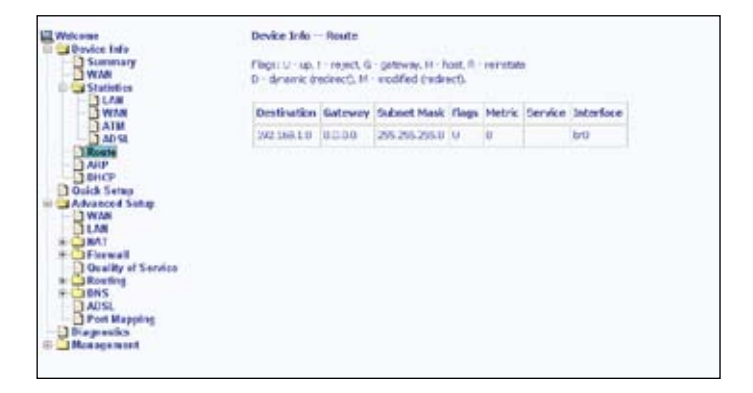

## **ARP**

Fare clic su **ARP** per visualizzare le informazioni sullo stato ARP. Il protocollo ARP (Address Resolution Protocol) converte gli indirizzi IP in indirizzi fisici, detti indirizzi hardware (l'indirizzo MAC) ed aiuta ad identificare i computer sulla LAN.

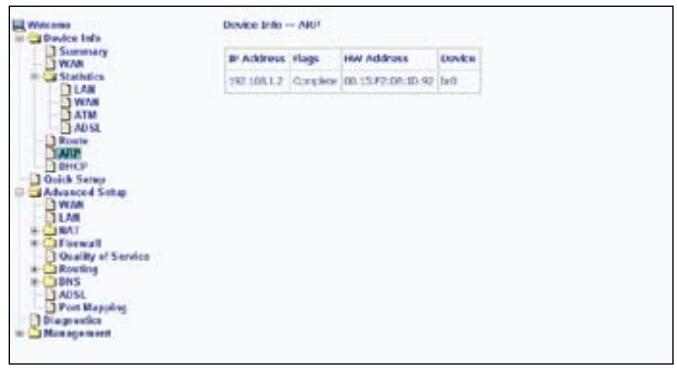

## **DHCP**

Fare clic su **DHCP** per visualizzare la pagina DHCP Leases (Lease DHCP). Mostra l'elenco dei computer che hanno ottenuto automaticamente l'indirizzo IP dal server DHCP e la scadenza degli indirizzi IP.

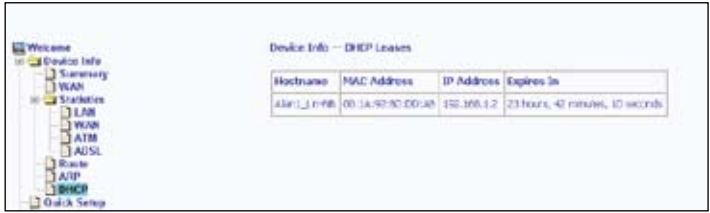

## **Configurazione rapida**

Questo capitolo spiega come configurare rapidamente il router per eseguire il collegamento ad Internet. Fare clic su **Quick Setup (Configurazione rapida)** e poi seguire le istruzioni che seguono per configurare il router.

1. Selezionare la casella **DSL Auto-connect (Connessione automatica DSL)** per abilitare la procedura automatica di connessione DSL. La procedura automatica di connessione rileva il primo PVC, PPPoE, PPPoA o Bridge Protocol utilizzabile (con server DHCP disponibile). Fare clic su **Next (Avanti)** per continuare.

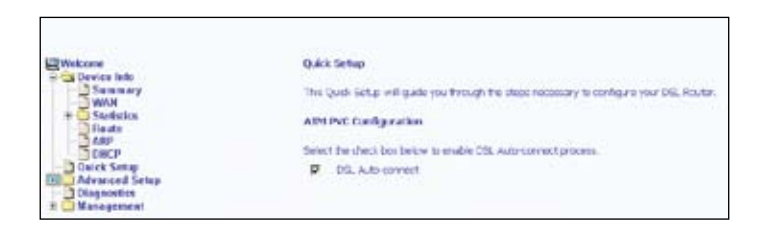

Se si seleziona la casella **DSL Auto-connect (Connessione automatica DSL)**, inserire il VPI / VCI fornito dall'ISP per configurare l'ATM PVC. Fare clic su **Next (Avanti)** per continuare.

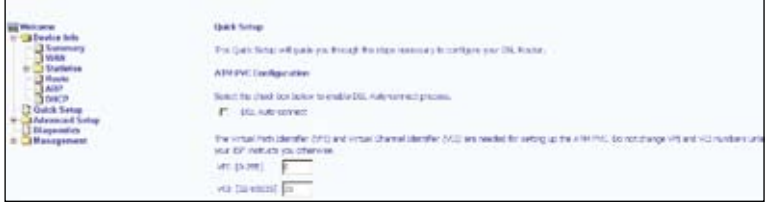

2. Selezionare il tipo di protocollo di rete e modalità d'incapsulamento su ATM PVC, come istruiti ad usare dall'ISP. Qui è usata come esempio la connessione di tipo PPPoE. Fare clic su **Next (Avanti)** per continuare.

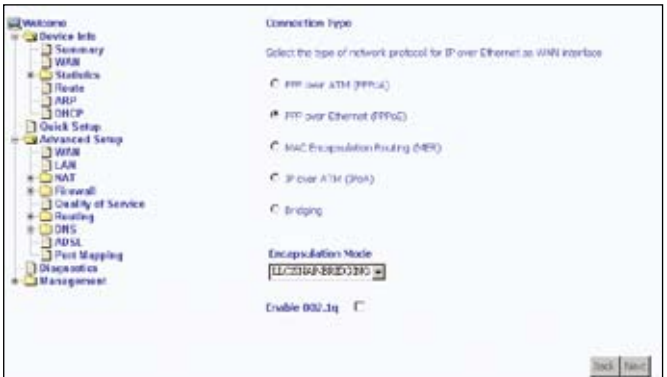

3. Inserire il nome utente e la password PPP fornita dall'ISP. Decidere se usare le funzioni come Dial on demand (Connessione su richiesta), PPP IP extension (Estensione IP PPP) e Keep Alive, poi fare clic su **Next (Avanti)**.

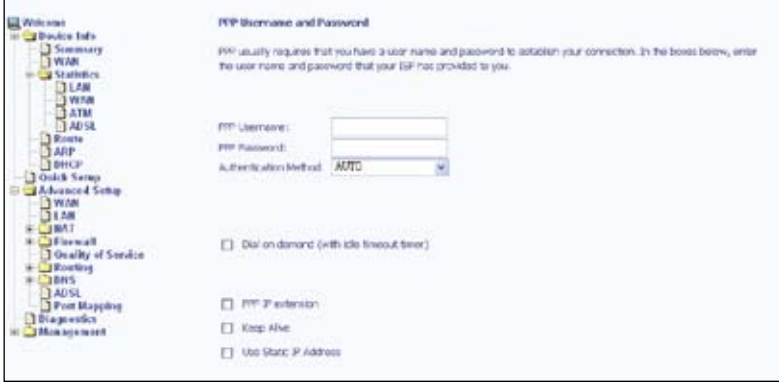

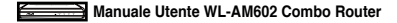

4. Selezionare la casella **Enable NAT (Abilita NAT)**. Mantenere le impostazioni predefinite per le altre caselle e gli altri campi. Fare clic su **Next (Avanti)** per continuare.

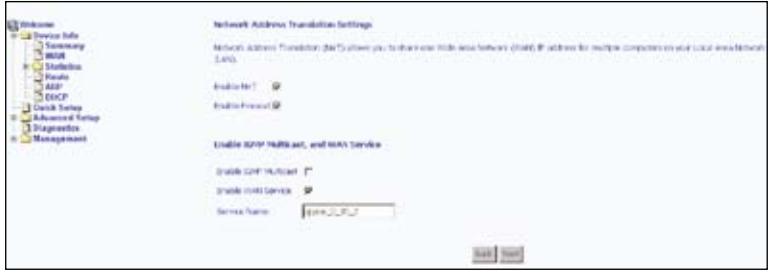

5. Configurare l'indirizzo IP e la Subnet Mask del Router DSL. Se si vuole che il server DHCP assegni automaticamente gli indirizzi IP, selezionare **Enable DHCP Server (Abilita server DHCP)** ed inserire un intervallo di indirizzi IP che il server DHCP può assegnare ai computer. Selezionare **Disable DHCP Server (Disabilita server DHCP)** se si vogliono assegnare manualmente gli indirizzi IP. Fare clic su **Next (Avanti)** per continuare.

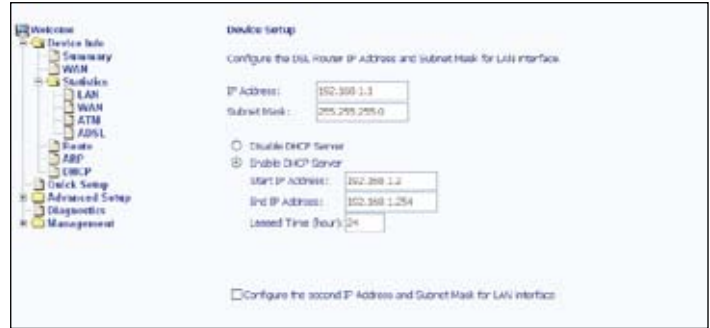

6. Verificare che impostazioni siano corrette. Fare clic su **Save/Reboot (Salva/ Riavvia)** per salvare le impostazioni e riavviare il router.

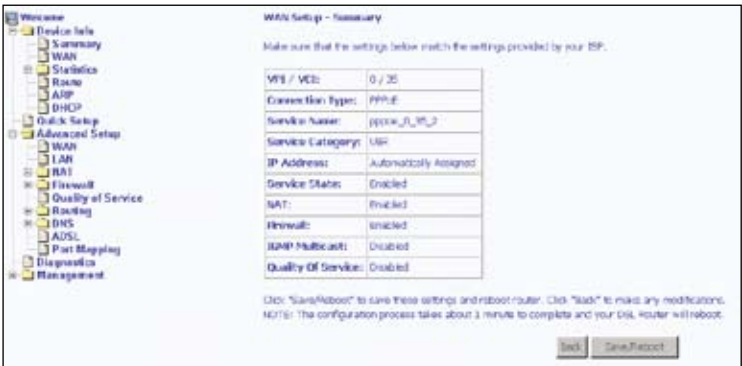

## **Configurazione avanzata**

Questo capitolo aiuta a configurare alcune funzioni del router usate di frequente come Firewall, Port Mapping (Mapping porte), QoS e DNS.

## **WAN**

Configurazione dell'interfaccia WAN:

1. Fare clic su **Add (Aggiungi)** per aggiungere una nuova connessione per l'interfaccia WAN.

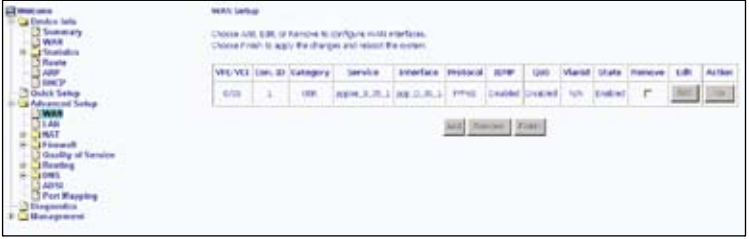

 $(21)$ 

2. Configurare un identificatore ATM PVC (VPI e VCI) e selezionare una categoria di servizio.

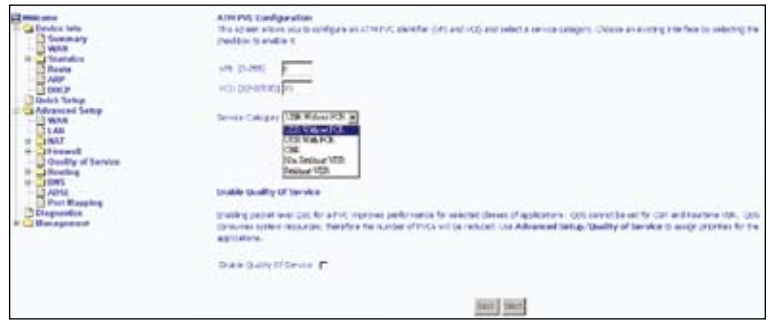

Verificare con l'ISP prima di configurare VPI, VCI e la categoria di servizio.

- **VPI:** Virtual Path Identifier. L'intervallo valido è 0 255.
- **VCI:** Virtual Channel Identifier. L'intervallo valido è 32 65535.

• **Service Category (Categoria di servizio):** Ci sono cinque classi di traffico, elencate di seguito:

> **UBRWithout PCR** (Unspecified Bit Rate without Peak Cell Rate): Il servizio è adatto per applicazioni che possono tollerare ritardi variabili ed alcune perdite di celle. Le applicazioni adatte per il servizio UBR includono trasferimento, messaggistica, distribuzione e recupero di test/dati/immagini ed anche per applicazioni terminale remote come la telecommutazione.

 **UBRWith PCR** (Unspecified Bit Rate with Peak Cell Rate): La quantità di larghezza di banda è caratterizzata da una PCR (Peak Cell Rate). UBR with PCR sono connessioni che trasportano traffico bit a velocità variabile per il quale non c'è alcuna affidabilità sulla sincronizzazione oraria tra l'origine e la destinazione del traffico sotto la PCR (Peak Cell Rate).

 **CBR** (Constant Bit Rate): Servizio usato da applicazioni che richiedono velocità stabili dei dati disponibili con continuità durante la durata della connessione. Di solito il servizio è usato per informazioni audio e video non compresse come videoconferenze, audio interattivo telefonia, distribuzione audio/video come televisione, apprendimento a distanza, Pay per view e recupero come VoD (Video on Demand) e librerie audio.

 **NonRealtime VBR** (Non-Real-time Variable Bit Rate): Può essere usato per i trasferimenti di dati che hanno requisiti critici di tempi di reazione come prenotazioni aeree, transazioni bancarie e monitoraggio di procedure.

 **RealtimeVBR** (Realtime Variable Bit Rate): Servizio usato da applicazioni sensibili alla sincronia come i video in tempo reale. Il servizio Rt-VBR permette un maggiore flessibilità alla rete del servizio CBR.

3. Selezionare il tipo di connessione e la modalità d'incapsulamento. Fare clic su **Next (Avanti)**.

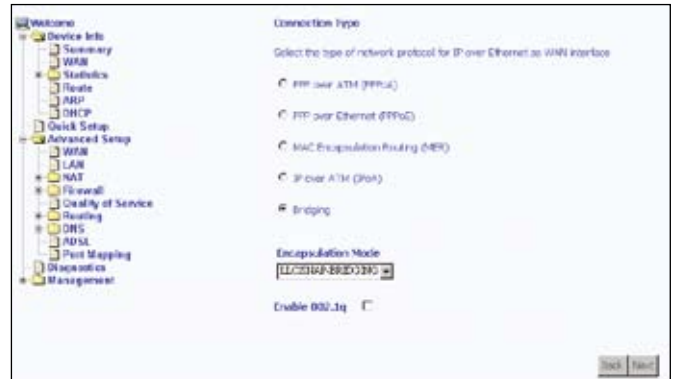

4. Disabilitare il servizio Bridge, se voluto.

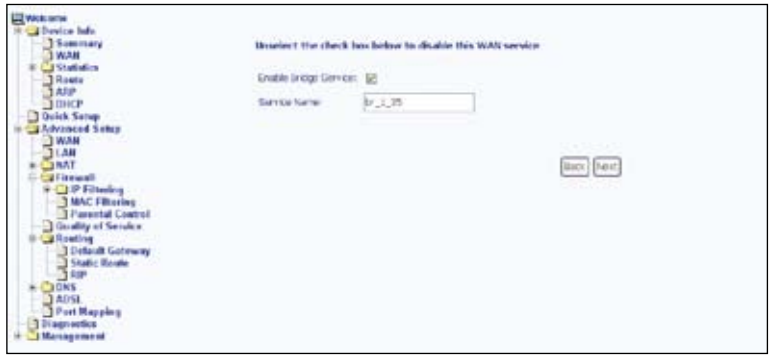

- 5. Verificare che impostazioni siano corrette. Fare clic su **Save (Salva)** per salvare le nuove impostazioni.
- 6. Fare clic su **Finish (Fine)**.

Appare la schermata **DSL Router Reboot (Router DSL)**. Il router si riavvia per applicare le nuove impostazioni.

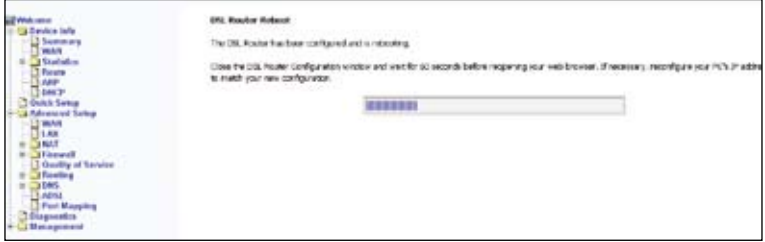

## **LAN**

Configurare l'indirizzo IP e la Subnet Mask del Router DSL. Se si vuole che il server DHCP assegni automaticamente gli indirizzi IP, selezionare **Enable DHCP Server (Abilita server DHCP)** ed inserire un intervallo di indirizzi IP che il server DHCP può assegnare ai computer. Selezionare **Disable DHCP Server (Disabilita server DHCP)**  se si vogliono assegnare manualmente gli indirizzi IP. Fare clic su **Next (Avanti)** per continuare. Il tasto **Save (Salva)**, salva solo i dati di configurazione LAN, ma non applica le configurazioni. Fare clic su **Save/Reboot (Salva/Riavvia)** per salvare ed applicare le nuove impostazioni.

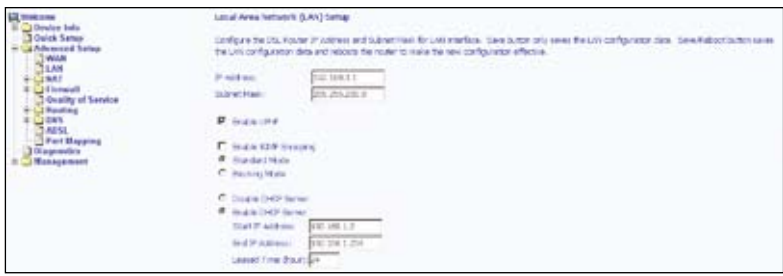

## **NAT**

Abilitare il protocollo NAT (Network Address Translation) per configurare Virtual Server (Server virtuale), Port Triggering (Attivazione porte) e DMZ Host (Host DMZ).

#### **Server virtuali**

Un server virtuale permette di dirigere il traffico in arrivo da lato WAN su un indirizzo IP specifico sul lato LAN.

Impostazione di un server virtuale:

1. Fare clic su **Add (Aggiungi)** per aggiungere un server virtuale alla LAN.

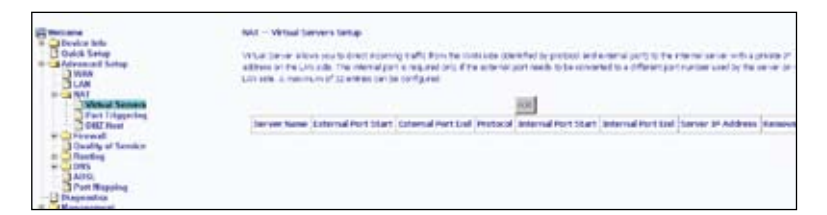

2. Selezionare il nome di un servizio dall'elenco a discesa ed inserire l'indirizzo IP del server. Fare clic su **Save/Apply (Salva/Applica)**.

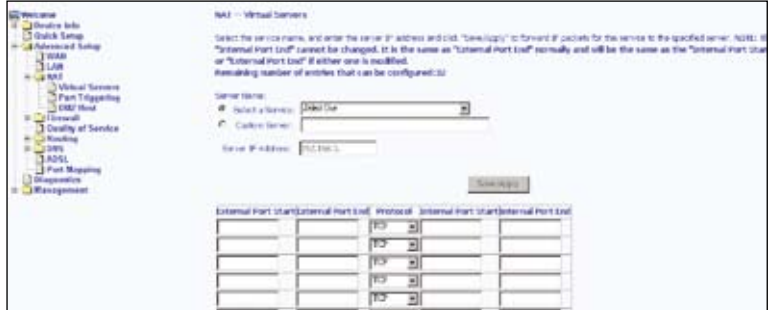

3. Fare clic su **Add (Aggiungi)** per aggiungere un altro server virtuale oppure su **Remove (Rimuovi)** per rimuovere un server virtuale esistente .

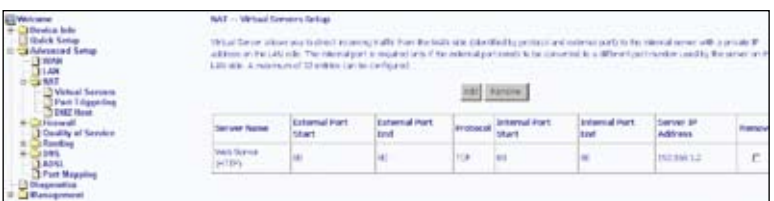

### **Attivazione porte**

Impostazione dell'attivazione porte:

1. Fare clic su **Add (Aggiungi)**.

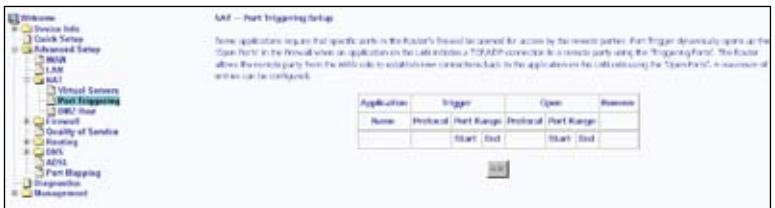

2. Selezionare l'applicazione per la quale si vogliono configurare le impostazioni della porta.

Fare clic su **Save/Apply (Salva/Applica)**.

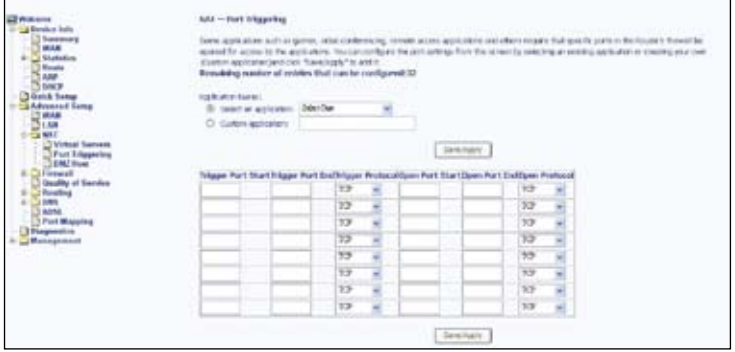

3. Fare clic su **Add (Aggiungi)** per aggiungere un'latra applicazione per la quale si vogliono configurare le impostazioni porta, oppure su **Remove (Rimuovi)** per rimuovere l'applicazione selezionata.

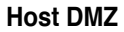

Inserire l'indirizzo IP dell'host DMZ e fare clic su **Save/Apply (Salva/Applica)** per attivare le impostazioni.

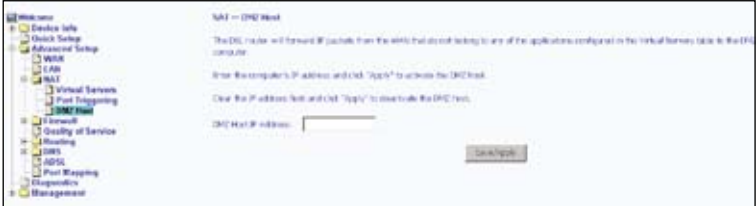

## **Firewall**

### **Filtro IP – Traffico in uscita**

Il filtro del traffico in uscita impedisce al traffico LAN di accedere sul lato WAN.

Creazione di un filtro del traffico in uscita:

1. Fare clic su **Add (Aggiungi)**.

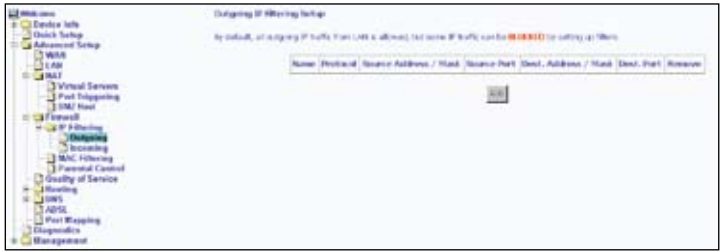

2. Inserire il nome del filtro, le informazioni sull'origine (il lato LAN) e le informazioni sulla destinazione (il lato WAN). Fare clic su **Save/Apply (Salva/Applica)**.

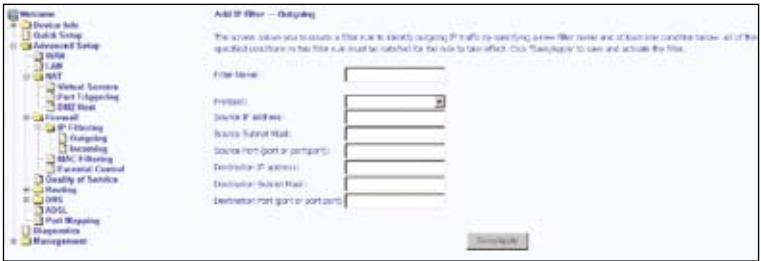

### **Filtro IP – Traffico in arrivo**

Il filtro del traffico in arrivo impedisce al traffico WAN di accedere sul lato LAN.

- Creazione di un filtro del traffico in arrivo:
- 1. Fare clic su **Add (Aggiungi)**.

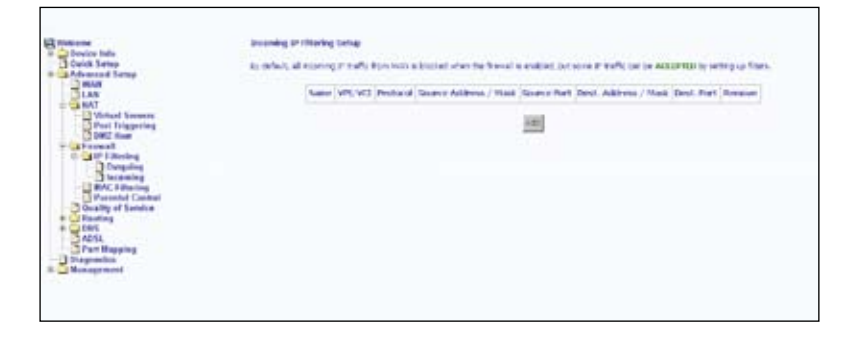

2. Inserire il nome del filtro, le informazioni sull'origine (il lato WAN) e le informazioni sulla destinazione (il lato LAN). Selezionare l'interfaccia WAN, poi fare clic su **Save/ Apply (Salva/Applica)**.

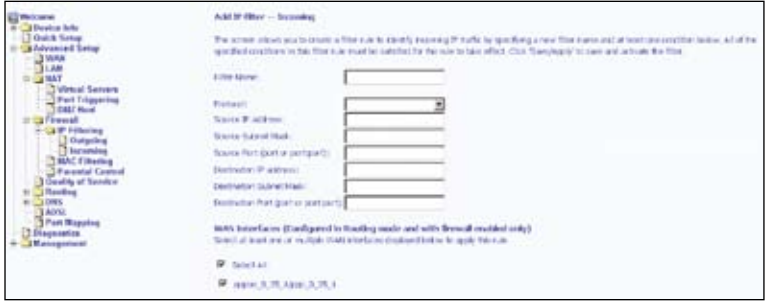

#### **Filtro MAC**

Il filtro MAC inoltra o blocca il traffico dell'indirizzo MAC. Nella schermata **MAC Filtering Setup (Confiurazione filtro MAC)** cambiare i criteri o aggiungere le regole di filtraggio nella tabella del filtro MAC.

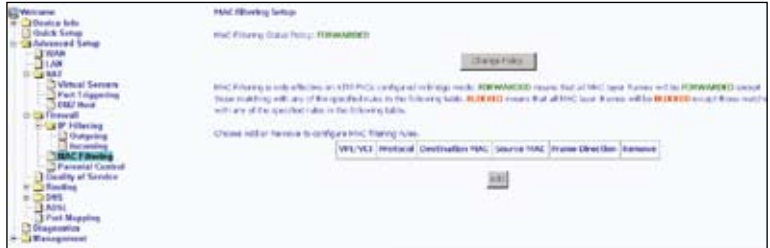

Fare clic su **Change Policy (Cambia criterio)** per cambiare le impostazioni di MAC Filtering Global Policy (Criterio globale filtro MAC). Appare una finestra di dialogo che chiede di verificare le modifiche eseguite.

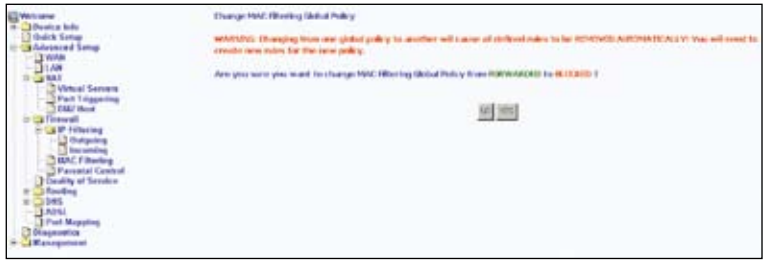

Fare clic su **Add (Aggiungi)** per creare un filtro MAC. Fare clic su **Save/Apply (Salva/ Applica)** per salvare ed applicare le impostazioni.

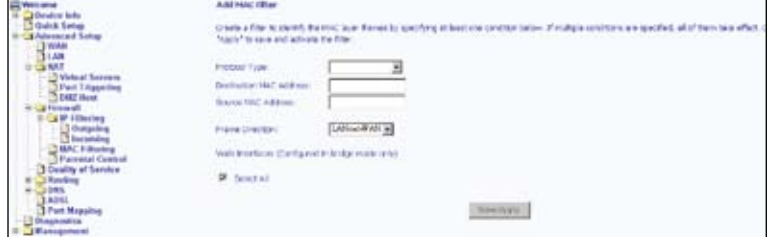

### **Controllo parentale**

La funzione **Parental Control (Controllo parentale)** permette di limitare i giorni della settimana in cui un dispositivo della LAN può accedere al router.

Fare clic su **Add (Aggiungi)** per configurare l'opzione Time of Day Restriction (Limitazione orario della giornata).

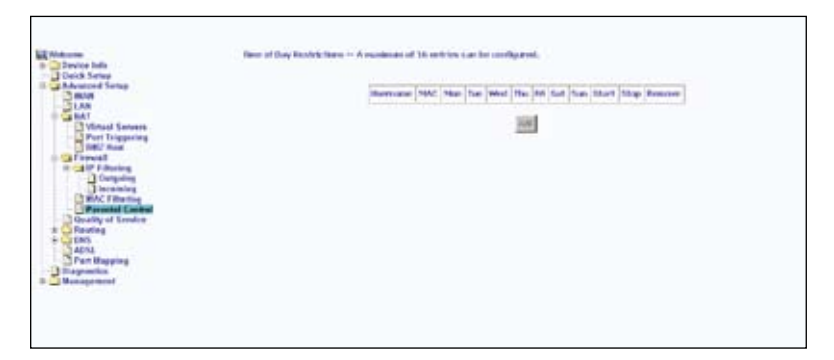

Il campo **Browser's MAC Address (Indirizzo MAC del browser)** visualizza automaticamente l'indirizzo MAC del dispositivo della LAN su cui è in esecuzione il browser. Per limitare un altro dispositivo della LAN, fare clic su **Other MAC Address (Altro indirizzo MAC)** ed inserire l'indirizzo MAC di un altro dispositivo della LAN. Selezionare il giorno della settimana in cui il dispositivo della LAN può accedere al router. Fare clic su **Save/Apply (Salva/Applica)** per salvare ed applicare le impostazioni.

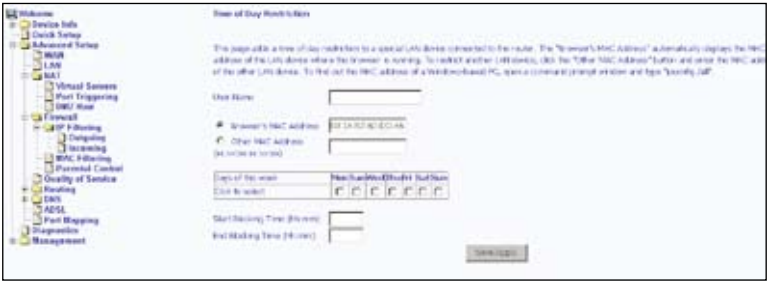

## **QoS (Quality of Service)**

Configurare l'opzione QoS (Quality of Service) per applicare priorità diverse al traffico del router.

Aggiungere una regola di rete classe di traffico:

1. Fare clic su **Add (Aggiungi)**.

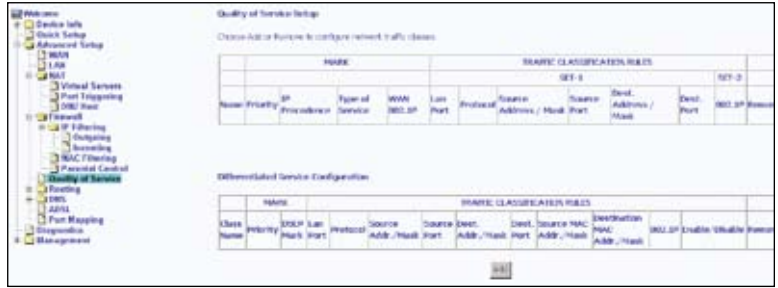

- 2. Dare un nome a questa classe di traffico.
- 3. Assegnare un livello di priorità (Low (Basso), Medium (Medio) o high (Alto)) a quella classe di traffico.
- 3. Selezionare una precedenza IP nella serie 0-7.
- 4. Inserire uno dei seguenti servizi ToS (Type of Service) IP:
	- Normal Service (Servizio normale)
	- Minimize Cost (Costi ridotti)
	- Maximize Reliability (Massima affidabilità)
	- Maximize Throughput (Rendimento massimo)
	- Minimize Delay (Ritardo ridotto)
- 5. Inserire le condizioni d traffico per la classe, come il protocollo da usare (TCP/UDP, TCP, UDP o ICMP). Fare clic su **Save/Apply (Salva/Applica)** per salvare ed applicare le impostazioni.

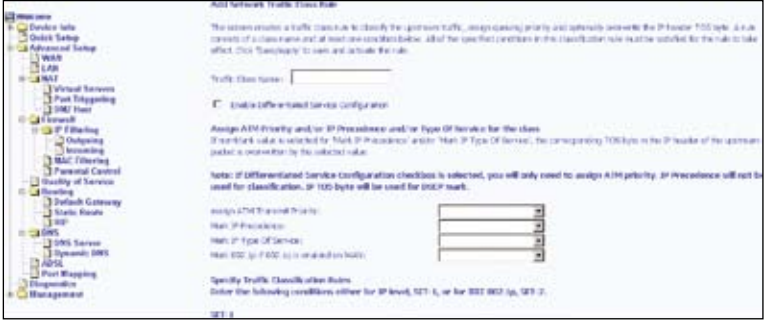

## **Routing**

#### **Gateway predefinito**

Selezionare la casella **Enable Automatic Assigned Default Gateway (Abilita Gateway predefinito assegnato automaticamente)**. Fare clic su **Save/Apply (Salva/ Applica)** per salvare ed applicare le impostazioni.

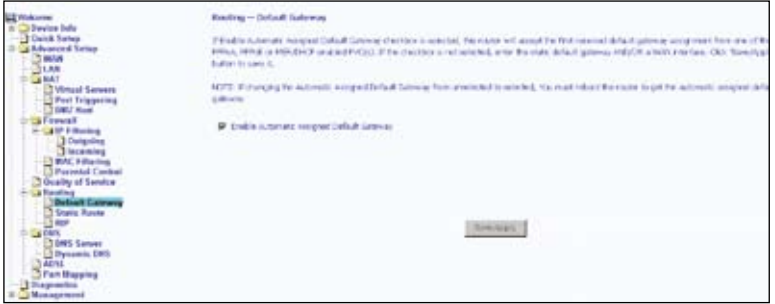

Deselezionare la casella **Enable Automatic Assigned Default Gateway (Abilita Gateway predefinito assegnato automaticamente)** se non si vuole usare il Gateway predefinito assegnato automaticamente. Selezionare **Use Default Gateway IP Address (Usa indirizzo IP del Gateway predefinito)** per usare l'indirizzo IP del Gateway predefinito. Se si decide di cambiare l'indirizzo IP del Gateway predefinito assegnato automaticamente, riavviare il router per ottenere un nuovo indirizzo IP del Gateway predefinito. Selezionare l'interfaccia WAN che sarà usata. Fare clic su **Save/Apply (Salva/Applica)** per salvare ed applicare le impostazioni.

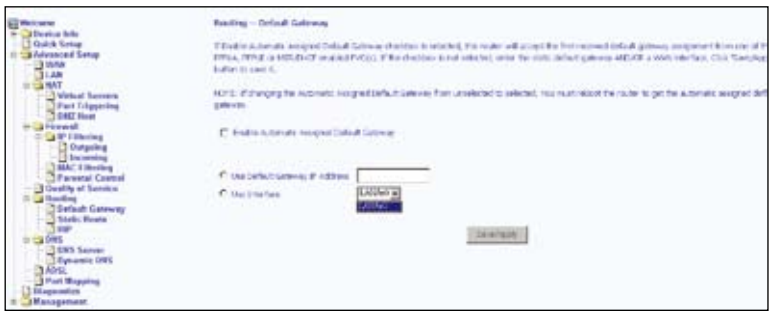

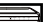

#### **Route statico**

Fare clic su **Add (Aggiungi)** per aggiungere una voce nella tabella Routing.

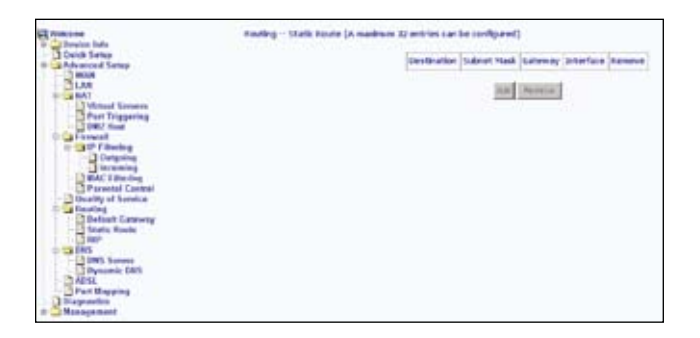

Inserire indirizzo, subnet mask, gateway o interfaccia WAN disponibile della rete di destinazione. Fare clic su **Add/Apply (Aggiungi/Applica)** per salvare ed applicare le impostazioni.

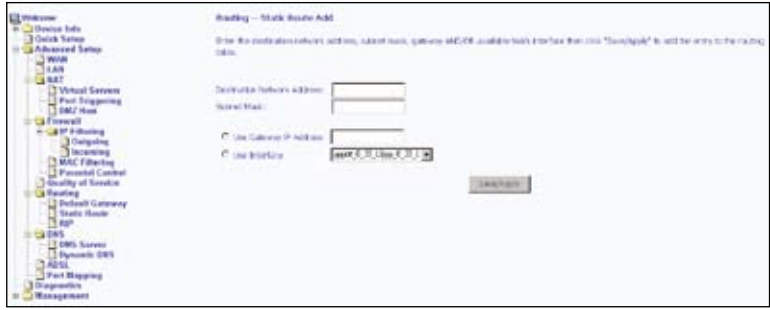

#### **RIP**

Se l'opzione RIP è abilitata, il funzionamento del router può essere configurato come Active (Attivo) o Passive (Passivo).

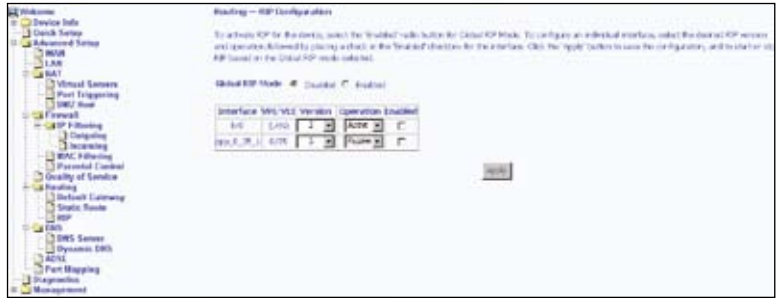

### **DNS**

#### **Server DNS**

La pagina **DNS Server (Server DNS)** permette di richiedere l'assegnazione automatica di un server DNS o di specificare un server DNS principale ed un server DNS secondario.

Selezionare la casella **Enable Automatic Assigned DNS (Abilita DNS assegnato automaticamente)** per ottenere un server DNS assegnato automaticamente.

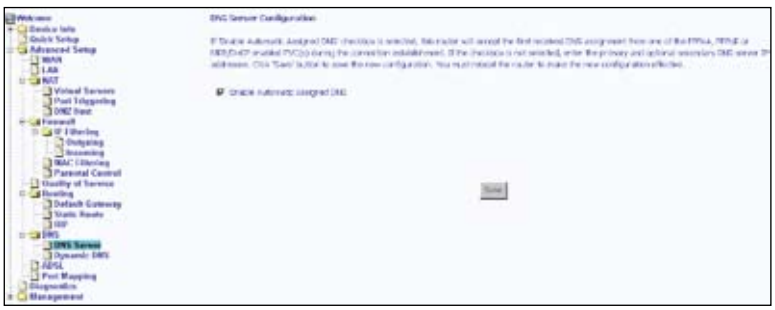

Se si deseleziona la casella **Enable Automatic Assigned DNS (Abilita DNS Assegnato Automaticamente)**, appaiono altri due campi: Primary DNS server (Server DNS principale) e Secondary DNS server (Server DNS secondario). Inserire manualmente gli indirizzi del server DNS principale e secondario.

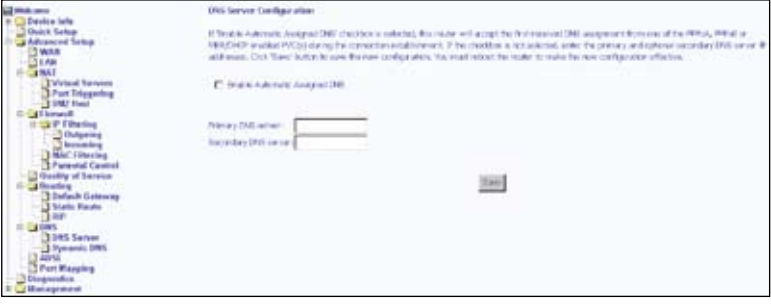

### **DNS dinamico**

Il server DNS dinamico permette di assegnare ai nomi di dominio Internet indirizzi IP dinamici, in questo modo gli altri siti di Internet possono stabilire la connessione direttamente senza la necessità di rintracciare l'indirizzo IP. Fare clic su **Add (Aggiungi)**.

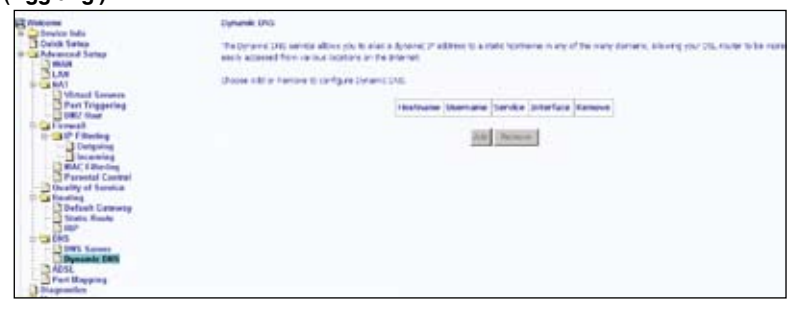

Il servizio DDNS può essere richiesto presso DynDNS.org o TZO. Inserire il nome host e l'interfaccia usata. Inserire anche il nome utente e la password assegnati dal servizio DDNS. Fare clic su **Save/Apply (Salva/Applica)** per salvare ed applicare le impostazioni.

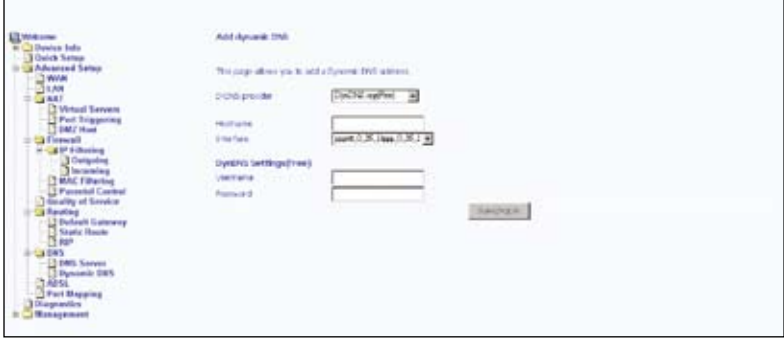

## **ADSL**

La pagina ADSL contiene due sezioni: Modulation (Modulazione) e Capability (Capacità) che sono specificate dall'ISP. Verificare con l'ISP la corretta configurazione delle impostazioni. Fare clic su **Save/Apply (Salva/Applica)** per salvare ed applicare le muove impostazioni, oppure fare clic su **Advanced Settings (Impostazioni avanzate)** se si vogliono configurare altre impostazioni avanzate.

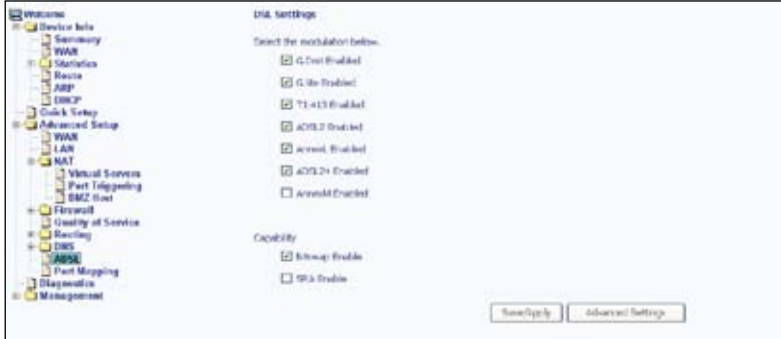

#### **Impostazioni avanzate DSL**

Selezionare la modalità di verifica: Normal (Normale), Reverb (Riverbero), Medley (Miscellanea), No retrain (Nessuna ripetizione) o L3. Fare clic su **Apply (Applica)** per salvare ed applicare le impostazioni.

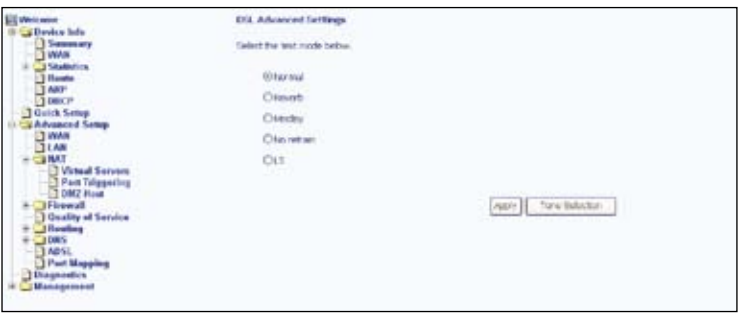

**36**

### **Impostazioni toni**

La banda di frequenza ADSL è divisa in un massimo di 256 toni separati, ciascuno ad una distanza di 4.3125KHz dall'altro, e con ciascun tono che porta dati diversi. La tecnica funziona come se 256 modem separati funzionassero in parallelo. La gamma dei toni va da 0 a 31 per il traffico in entrata e da 32 a 255 per il traffico in uscita. Non modificare queste impostazioni, salvo istruiti diversamente dall'ISP.

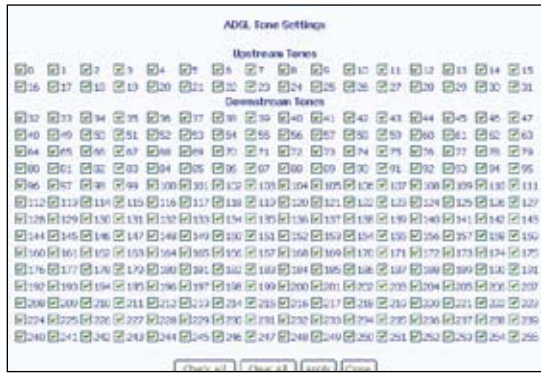

## **Mapping porte (Funzione non disponibile per il Router ADSL con 1 porta)**

Il mapping delle porte permette di aprire le porte per consentire a certe applicazioni Internet sul lato WAN di passare attraverso il Firewall ed accedere alla LAN. Per usare questa funzione, devono essere creati dei gruppi mapping. Fare clic su **Add (Aggiungi)** per creare un nuovo gruppo mapping.

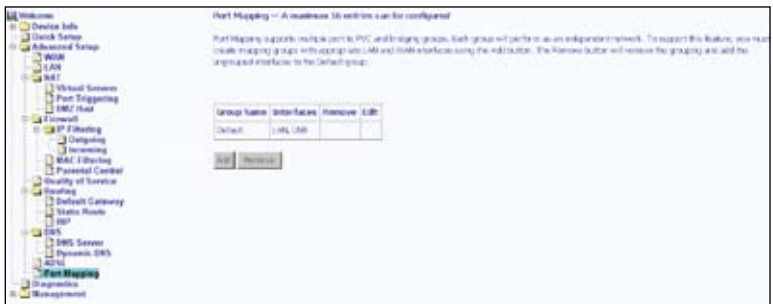

**37**

Seguire le istruzioni su schermo per creare un nuovo gruppo mapping.

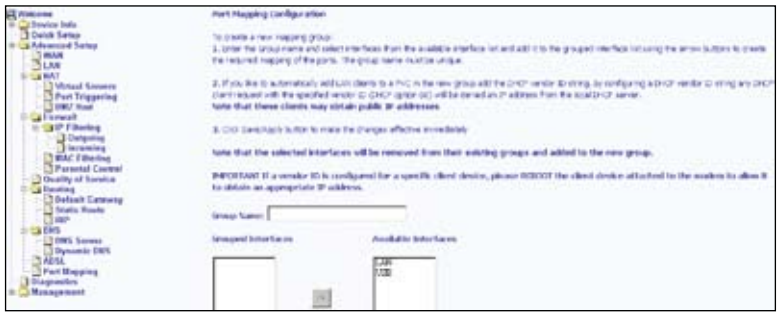

## **Diagnostiche**

La schermata **Diagnostics (Diagnostiche)** permette di eseguire test diagnostici per controllare la connessione DSL. I test controllano tre tipi di connessione:

- Connessione alla rete locale
- Connessione al provider DSL
- Connessione al provider Internet

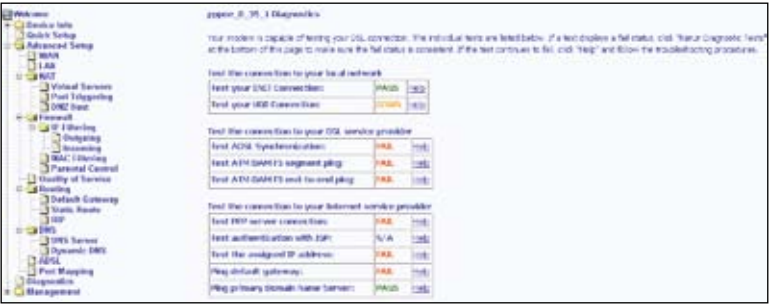

## **Gestione**

Il menu **Management (Gestione)** dà accesso a determinate configurazioni, includendo backup delle impostazioni, visualizzazione dei registri del sistema, manutenzione del controllo accessi ed aggiornamento del software.

## **Impostazioni**

#### **Backup impostazioni**

Fare clic su **Backup Settings (Backup impostazioni)** per salvare le configurazioni del router in un file sul PC.

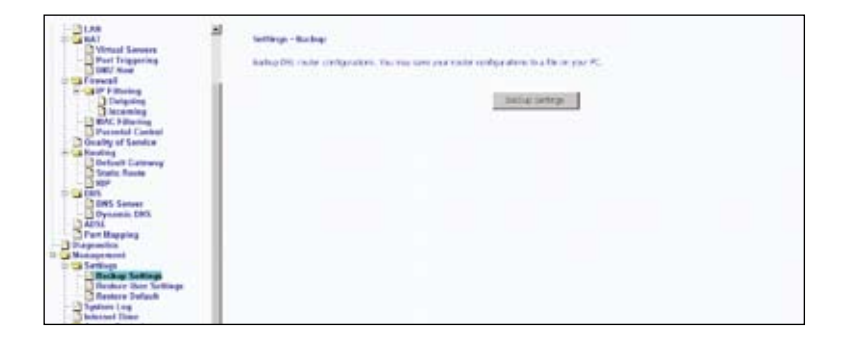

Salvare il file sul PC.

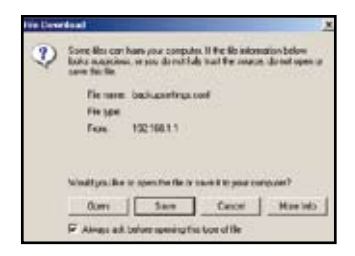

**39**

### **Ripristino impostazioni utente**

Per caricare sul router un file di configurazione salvato in precedenza, fare clic su **Browse (Sfoglia)** e poi cercare il file sul PC. Fare clic su **Update (Aggiorna) Settings (Impostazioni)**.

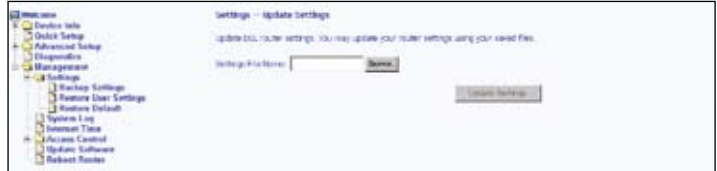

Il router si riavvia per applicare le impostazioni.

### **Ripristina predefiniti**

Fare clic su **Restore Default Settings (Ripristina impostazioni predefinite)** per eliminare tutte le impostazioni correnti e ripristinare il router sui suoi valori predefiniti.

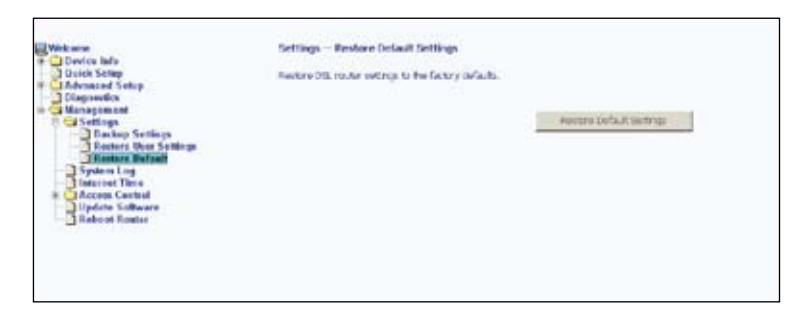

Fare clic su **OK** quando appare una finestra col messaggio **Are you sure you want to restore factory default settings (Ripristinare le impostazioni sui valori predefiniti)**.

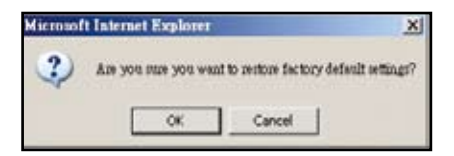

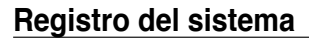

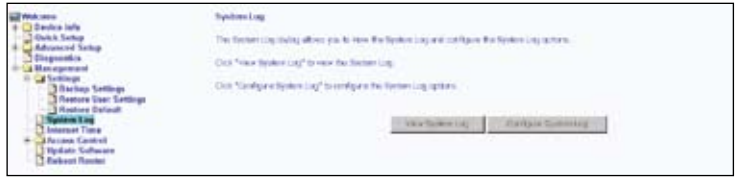

Fare clic su **View System Log (Visualizza registro del sistema)** per controllare il registro del sistema.

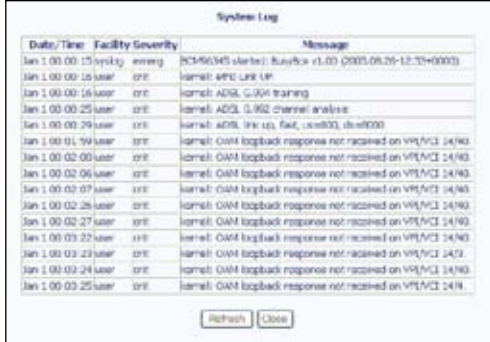

Fare clic su **Configure System Log (Configura registro del sistema)** per configurare le opzioni di System Log (Registro del sistema). Selezionare **Enable (Abilita)** per abilitare la modalità del registro. Il registro del sistema registra tutti gli eventi superiori o uguali al livello di registrazione selezionato, e visualizza solo gli eventi registrati superiori o uguali al livello di visualizzazione selezionato.

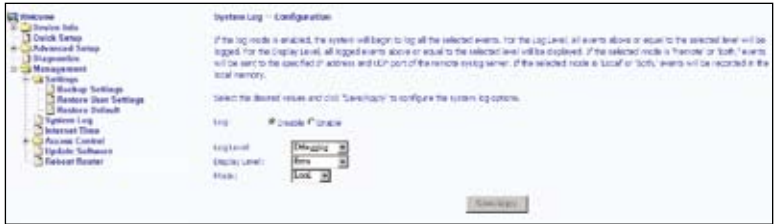

Se si seleziona **Remote (Remoto)** nel campo **Mode (Modalità)**, gli eventi saranno inviati all'indirizzo IP ed alla porta UDP specificata di un sistema remoto di server. Se si seleziona **Local (Locale)**, gli eventi saranno registrati nella memoria locale. Se si seleziona**Both (Entrambi)**, gli eventi saranno inviati all'indirizzo IP ed alla porta UDP specificata di un sistema remoto di server e saranno salvati nella memoria locale. Fare clic su **Save/Apply (Salva/Applica)** per salvare ed applicare le impostazioni.

## **SNMP**

Il protocollo SNMP (Simple Network Management Protocol) fornisce un mezzo per monitorare lo stato e le prestazioni come anche i parametri di configurazione. Permette alla stazione di gestione di configurare, monitorare e ricevere messaggi trap dai dispositivi di rete.

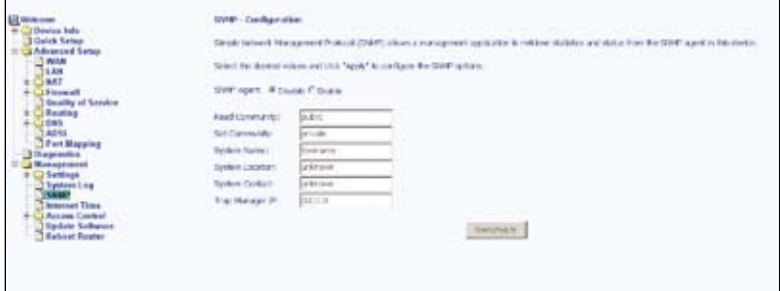

## **Ora Internet**

La pagina **Internet Time (Ora Internet)** permette di sincronizzare automaticamente l'ora con un server orario su Internet.

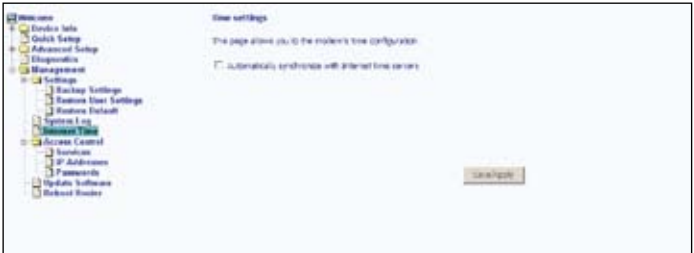

Selezionare la casella **Automatically synchronize with Internet time servers (Sincronizza automaticamente con il server di riferimento orario Internet)** per sincronizzare automaticamente l'ora con un server di riferimento orario Internet, po appaiono degli altri campi.

Selezionare un server di riferimento orario dall'elenco dei server NTP (Network Time Protocol) ed il proprio fuso orario. Fare clic su **Save/Apply (Salva/Applica)** per salvare ed applicare le impostazioni orarie.

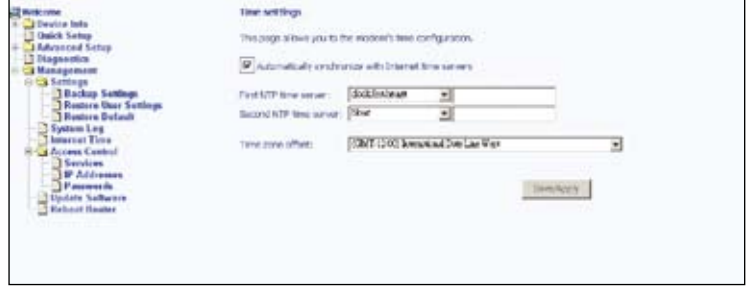

## **Controllo accessi**

#### **Servizi**

Abilita o disabilita alcuni servizi del router sulla LAN o WAN. Se non è definita nessuna connessione WAN, allora può essere configurato solo il lato LAN.

I servizi che possono essere abilitati/disabilitato sulla LAN/WAN dono: FTP, HTTP, ICMP, SNMP, SSH, TELNET e TFTP.

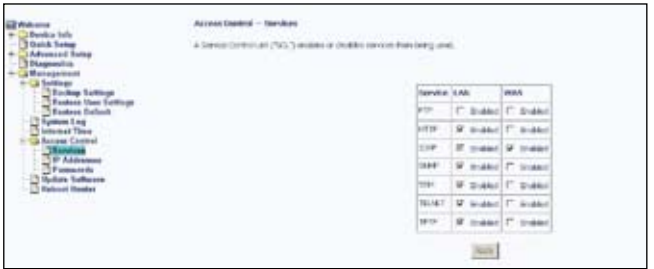

**43**

#### **Indirizzi IP**

Abilitare la modalità IP Address Access Control (Controllo accessi indirizzi IP) per limitare l'accesso ai servizi di gestione locale abilitati nell'elenco Service Control (Servizi di controllo). Fare clic su **Add (Aggiungi)** per aggiungere all'elenco Service Control (Servizi di controllo) gli indirizzi IP delle stazioni di gestione a cui è consentito accedere a questi servizi di gestione locale.

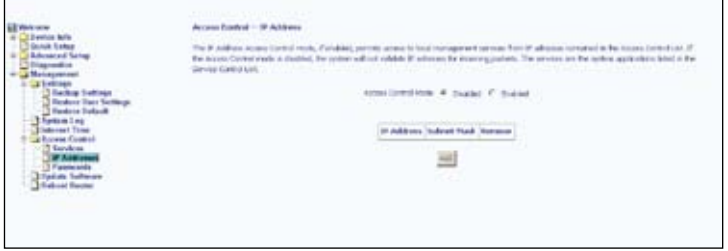

Inserire l'indirizzo IP della stazione di gestione a cui è consentito accedere ai servizi di gestione locale. Fare clic su **Save/Apply (Salva/Applica)** per salvare ed applicare le impostazioni.

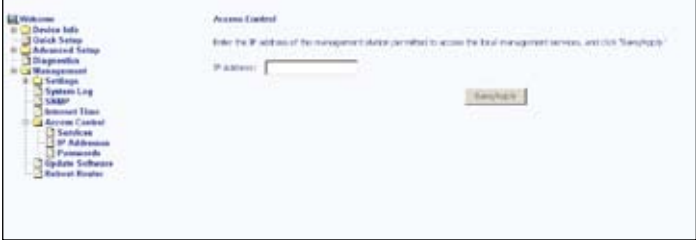

#### **Password**

Cambiare la password:

- 1. Selezionare un nome utente dall'elenco a discesa **Username (Nome utente)**.
- 2. Inserire la vecchia password.
- 3. Inserire la nuova password.
- 4. Confermare la nuova password.
- 5. Fare clic su **Save/Apply (Salva/Applica)** per salvare ed applicare le nuova password.

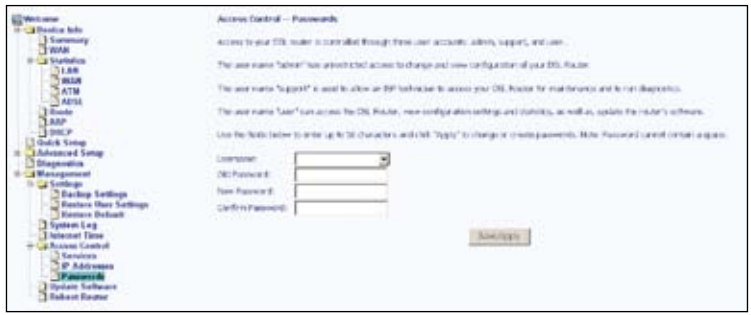

## **Aggiornamento del software**

Attenersi alle fasi che seguono per aggiornare il software:

- 1. Ottenere un file immagine software aggiornato da ASUS.
- 2. Inserire il percorso del file immagine, oppure fare clic su **Browse (Sfoglia)** per trovare il file immagine.
- 3. Fare clic su **Update Software (Aggiorna software)** per aggiornare il software.

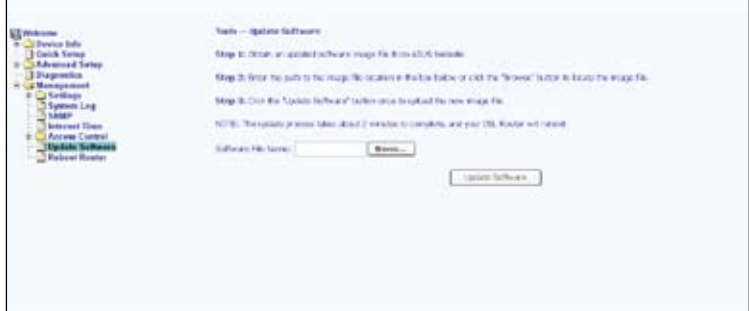

## **Riavviare il Router**

Fare clic su **Save/Reboot (Salva/Riavvia)** per salvare le impostazioni e riavviare il router.

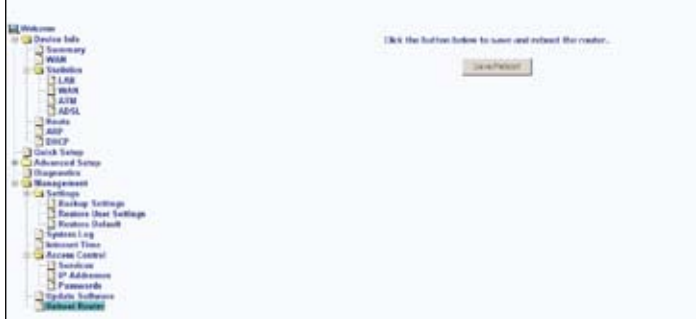